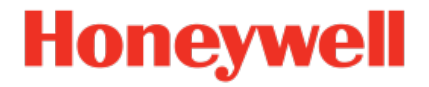

# **Flow Computer Device Series enCore FC1, MC1**

**Manual Modbus AFB**

NFC-AFBMO-EN f 2020-11-25 Published with AFB 03-16-B

# **Disclaimer**

This document contains Honeywell proprietary information.

Information contained herein is to be used solely for the purpose submitted, and no part of this document or its contents shall be reproduced, published, or disclosed to a third party without the express permission of Elster GmbH.

While this information is presented in good faith and believed to be accurate, Elster GmbH disclaims the implied warranties of merchantability and fitness for a purpose and makes no express warranties except as may be stated in its written agreement with and for its customer.

In no event is Honeywell liable to anyone for any direct, special, or consequential damages. The information and specifications in this document are subject to change without notice.

Copyright © 2020 Elster GmbH, Steinern Straße 19 - 21, 55252 Mainz-Kastel, Germany. All rights reserved.

# **Content**

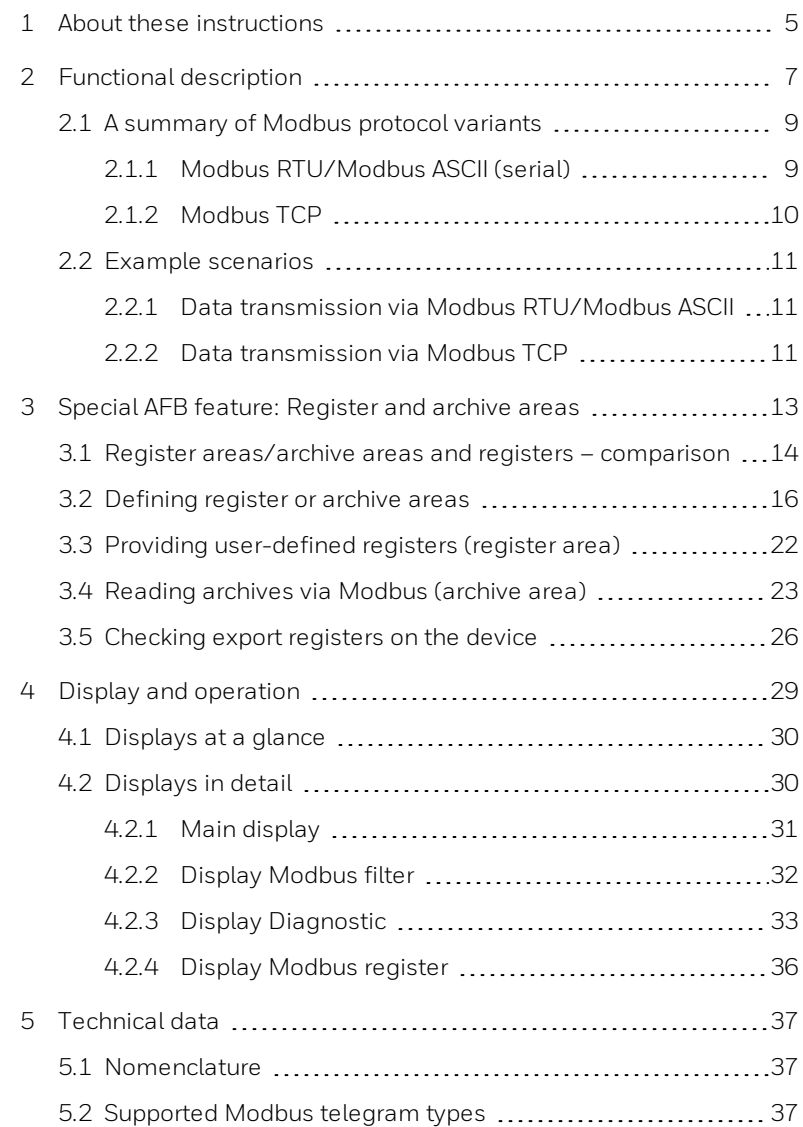

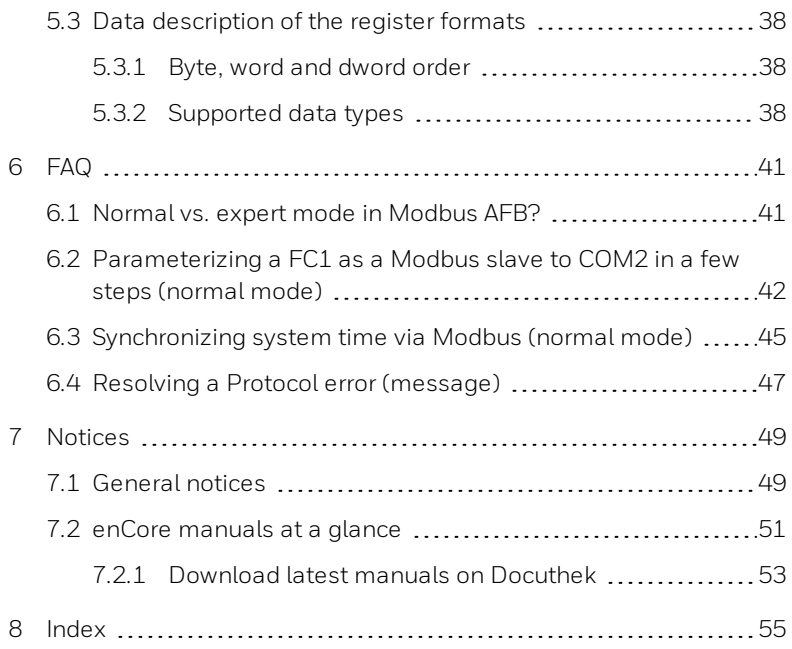

# **SECTION 1**

# <span id="page-4-0"></span>**About these instructions**

The enCore FC manual has a modular design. To get an overview of the enCore/enSuite concept, the structure of the manual, safety and risk instructions and the text labeling, refer to the  $\triangle$  "Operating Instructions" of the enCore FC. ( $\approx$  7.2 enCore [manuals](#page-50-0) at a glance, p. 51)

The present volume describes the basic functionality and operation of the Modhus AFR

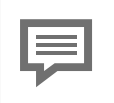

### **The M o dbus AFB in the FC Device Series**

Please note that not every AFB is available for every device type of the enCore Flow Computer device series (short: en-Core FC). Which functions a device supports is described in detail in the online help.

Even if the AFB is supported by your device type, it is not always included in the delivery state. If this is the case with your device, then first add the AFB in enSuite with the action **Software configuration** and transfer the additional software to the device.

In addition, some AFBs are subject to a charge. If you have any questions, please contact Honeywell directly.

The meaning of the individual parameters is documented in detail in the online help of enSuite, which is why the parameterization in this document is only described as an example.

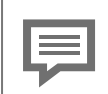

<span id="page-4-1"></span>**Online help**

In enSuite, you can call the general help via the menu item **Help – Show online help**. Open the context-sensitive help directly from the desired branch in the parameterization window with [F1]

This part of documentation is intended for specialist personnel who are responsible for the service activities of the following tasks after the successful assembly of the device and installation of the current enSuite version on PC:

- adaptation of device parameterization to the measuring task
- $\bullet$  test of all data points and commissioning
- $\bullet$  other service activities

The illustrations in these instructions serve to depict the facts that are being explained, and therefore deviate depending on the configuration of device and enSuite.

```
SECTION
```
**2**

# <span id="page-6-0"></span>**Functional description**

This manual describes the function and operation of the Modbus AFB in enCore devices. The AFB is based on the Modbus protocol, which enables data exchange with external devices.<sup>1</sup> As such, the AFB can be advantageously used to enable the exchanging of data with application-independent additional devices, such as station control technology and remote-control devices, in an application-specific manner.

The Modbus AFB maintains user-defined registers, which can be flexibly linked to enCore internal values during parameterization. You can freely parameterize Modbus addresses, data formats, byte order, and so on. You can also read archives via Modbus. Communication takes place via a TCP/IP network or a serial connection (point-to-point or bus).

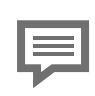

**Digression: Connection of intelligent measurement devices via Modbus scripts**

The Modbus protocol is also frequently used to connect measurement devices such as ultrasonic meters and process gas chromatographs ("intelligent measurement devices") to enCore devices. This is where manufacturers specify the specific details for Modbus communication and its evaluation as e.g. register assignment. Elster implements these manufacturer specifications and typical register assignments as scripts. The scripts for the most common intelligent measurement devices are already included in enCore devices in their delivery state.

For connecting a PGC or USM, select the necessary script

- MODBUS Application Protocol Specification V1.1b3 (Apr. 2012)
- MODBUS Over Serial Line Specification and Implementation Guide V1.02 (Dec. 2006)
- MODBUS Messaging on TCP/IP Implementation Guide V1.0b (Oct. 2006)

<sup>1</sup>The implementation of the Modbus protocol is based on the respective Modbus specifications, published by the Modbus Organization (➪ **[modbus.org/specs.php](http://modbus.org/specs.php)**).

The connection of intelligent measurement devices, such as gas quality measurement devices or ultrasonic gas meters, via device-specific Modbus scripts, is not part of this manual. ➪ enCore FC manual "Basic System with SFBs"

The connection of intelligent measurement devices, such as gas quality measurement devices or ultrasonic gas meters, via device-specific Modbus scripts, is not part of this manual. ➪ enCore FC manual "Basic System with SFBs"

The Modbus protocol is a communication protocol that allows master/slave and/or client/server communication between devices connected in a network. This relates to an open protocol developed by Gould-Modicon in 1979 initially for serial communication between programmable logic controllers. Since 2007, the Modbus TCP version is part of the IEC 61158 standard.

enCore devices support the three variants of the Modbus protocol:

- **Modbus ASCII**
- <sup>l</sup> Modbus RTU (**R**emote **T**erminal **U**nit)
- Modbus TCP

In general, each Modbus AFB enables you...

- ... in serial communication to respectively
- ... depict 1 Modbus slave ( $\triangleq$  1 device) with a 1 slave ID.
- ... depict 1 Modbus master (≙ 1 device) which can address up to 10 slaves via their slave-ID.

... via TCP/IP to

- ... depict 1 Modbus server  $(≤ 1$  device) with IP address and port, to which up to 10 clients can have access at the same time.
- ... depict 1 Modbus client ( $\triangleq$  1 device) which can address a number of servers over their IP address and port.

# <span id="page-8-0"></span>**2.1 A summary of Modbus protocol variants**

The Modbus protocol is based on the master/slave or client/server architecture. It is a so-called single-master protocol, that is, the master or client controls the entire transmission and monitors, for example, any timeouts that might occur. Connected devices may only send telegrams if requested by the master or client. Telegrams detected as erroneous are generally rejected and re-requested after a qualifying period.

For all protocol variants, the function code, start address and number of registers belong to the Modbus data. The data are found in one or more registers, each with a 16 bit length; you parameterize the assignment of the register with user data when commissioning.

The general settings of the serial and/or LAN interface of the enCore device are parameterized for the desired board in normal mode under **Start (I/O configuration)** and in expert mode in the **Basic System – I/O**. You parameterize the communication settings for the master and/or  $\alpha$  client and slave or server in the Modbus AFB.

The parameterization of the communication settings is not described in detail in the manual, as it is detailed in the  $\Leftrightarrow$  online help.

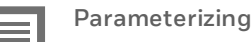

**Parameterizing a slave or server in normal mode**

Note that in normal mode, in the case of serial communication, you only parameterize one (local) slave and in the case of TCP/IP, you can only parameterize one (local) Modbus server. To parameterize a Modbus master and/or a Modbus client, switch to expert mode.

<span id="page-8-1"></span>➪ 6.1 Normal vs. expert mode in [Modbus](#page-40-1) AFB? (p. 41)

## **2.1.1 Modbus RTU/Modbus ASCII (serial)**

The Modbus RTU and Modbus ASCII variants exhibit minor differences in framing. While Modbus ASCII uses the ASCII character set during transmission, transmission in the case of Modbus RTU is binary. Both use a serial asynchronous point-to-point data connection via RS232C or a multipoint connection via RS422 or RS485.

Each slave requires a unique ID (**Slave-ID**), through which the master can identify it on the bus – the ID zero (0) is reserved.

The serial communication settings for Modbus RTU and Modbus ASCII must be defined identically on the transmitter and receiver sides. This includes driver mode, baud rate, number of data bits (8 in the case of Modbus RTU, 7 with Modbus ASCII), parity and stop bits.

### <span id="page-9-0"></span>**2.1.2 Modbus TCP**

Modbus TCP uses a LAN interface of the CPU or ESER4 and the TCP/IP transmission protocol. The Modbus data are transmitted as a TCP/IP packet. By default, port 502 is reserved for the Modbus TCP server.

Each data exchange of a telegram takes place point-to-point wherein one of the two subscribers on the Modbus communication is a client and the other is a server. As the IP connection is disconnected after each transmission, a transmission can take place with another subscriber on the network afterwards.

**Consider country-specific regulations!**

Please note that Modbus communication is not encrypted. This does not prevent an attacker from intercepting or modifying the communication. Consider the country-specific regulations. These may require manual verification of the data.

The addressing of the Modbus devices takes place via the IP address of a device. Actually, a further ID such as the slave ID for Modbus RTU/Modbus ASCII is not required; however, it can be parameterized as an option.

# <span id="page-10-0"></span>**2.2 Example scenarios**

### <span id="page-10-1"></span>**2.2.1 Data transmission via Modbus RTU/Modbus ASCII**

The following example shows the addressing on a serial bus via Modbus RTU or Modbus ASCII. The prerequisite for the data exchange is that each slave has a unique slave ID which is stored in the master:

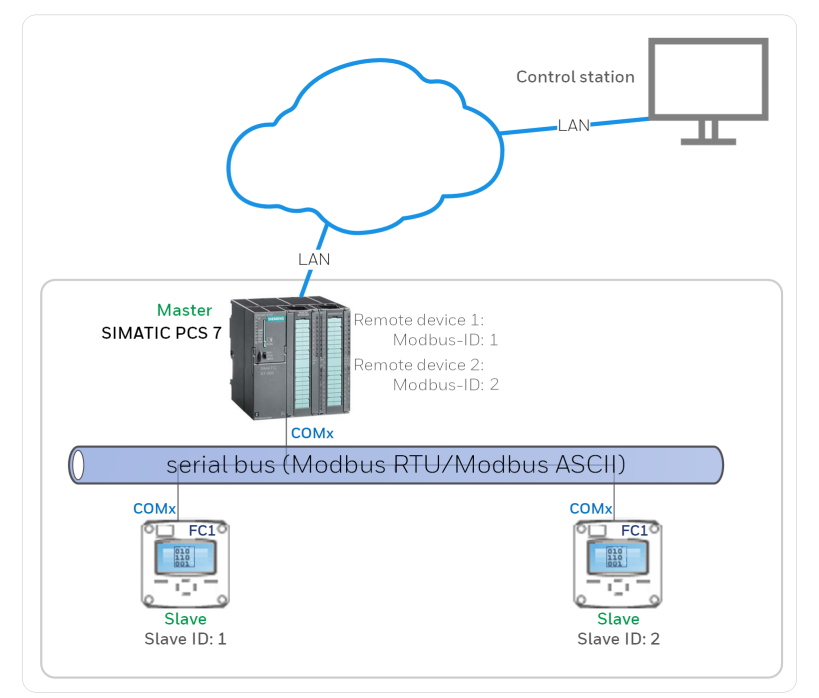

<span id="page-10-2"></span>Fig. 2-1: Data transmission via Modbus RTU/Modbus ASCII – example

### **2.2.2 Data transmission via Modbus TCP**

The following example shows the addressing in a TCP network via Modbus TCP. A client addresses a server via its (unique) IP address and port number. The prerequisite for the data exchange is that this

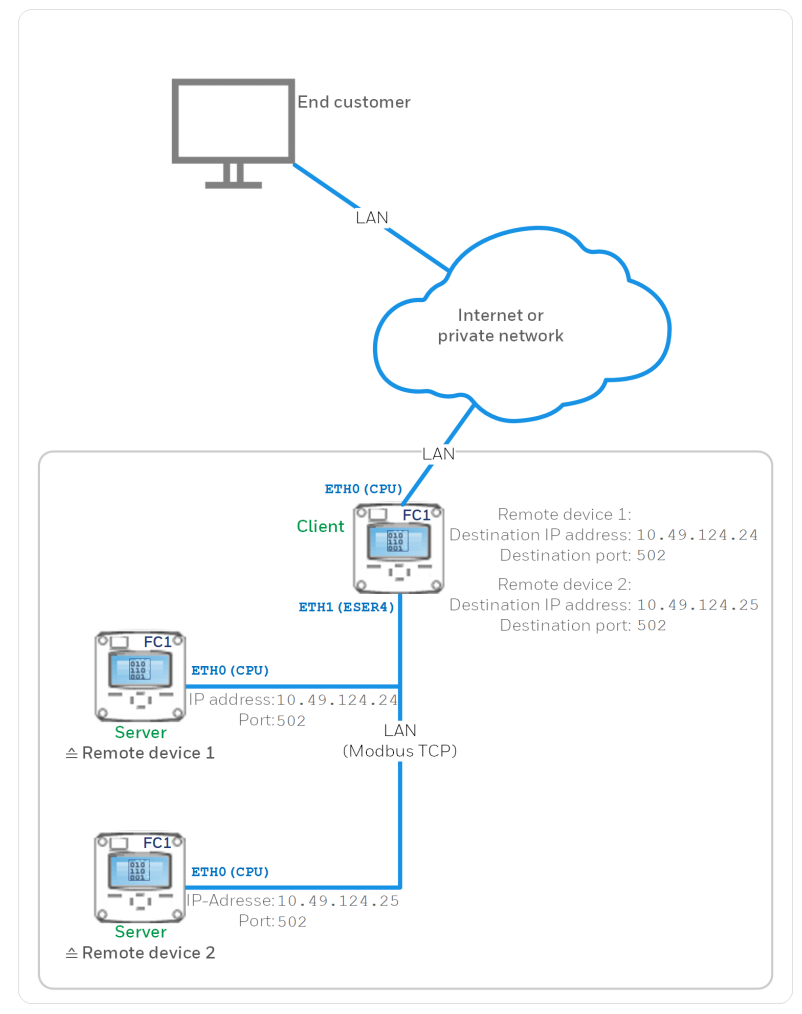

#### information is stored on both the server and the client:

Fig. 2-2: Data transmission via Modbus TCP – example

**SECTION**

# **3**

# <span id="page-12-0"></span>**Special AFB feature: Register and archive areas**

The Modbus specification defines the data frame for data transmission, however it does not describe data formats. Therefore, in practice, there are many different formats in use.

To be flexible in the data description and at the same time to keep the parameterization as simple as possible, the Modbus AFB maintains register and archive areas in addition to the individual registers. Each register is thereby allocated precisely to one area. This has the advantage that all registers of an area inherit the general properties of this area (for example, the data formats).

Parameterization in the Modbus AFB always takes place in two stages:

(1) Define the register or archive area.

First, you create an area and define properties, which are valid for all registers in this area.

(2) Parameterize the register.

You then define the individual registers for this area and set the specific properties of the individual registers.

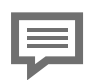

**Register start address according to the Modbus specification with an offset of minus one "-1"**

Modbus uses the start address of a register to read it or to write. Make sure that the register numbers always start with 1, but that the start address in the case of Modbus is always 1 smaller than the register number. This means that in the Modbus telegram the start address is always the "Register number  $-1$ ". As such, the Modbus AFB behaves in accordance with the Modbus standard.

For example:

The current system time has the register number 4200 and correspondingly sends 4199 as the Modbus start address.

This chapter is divided into the following sections:

- ➪ 3.1 Register [areas/archive](#page-13-0) areas and registers comparison (p. 14)
- ➪ 3.2 [Defining](#page-15-0) register or archive areas (p. 16)
- ➪ 3.3 Providing [user-defined](#page-21-0) registers (register area) (p. 22)
- <span id="page-13-0"></span>➪ 3.4 [Reading](#page-22-0) archives via Modbus (archive area) (p. 23)

# **3.1 Register areas/archive areas and registers – comparison**

This section highlights the differences between register areas, archive areas and registers.

<span id="page-13-2"></span>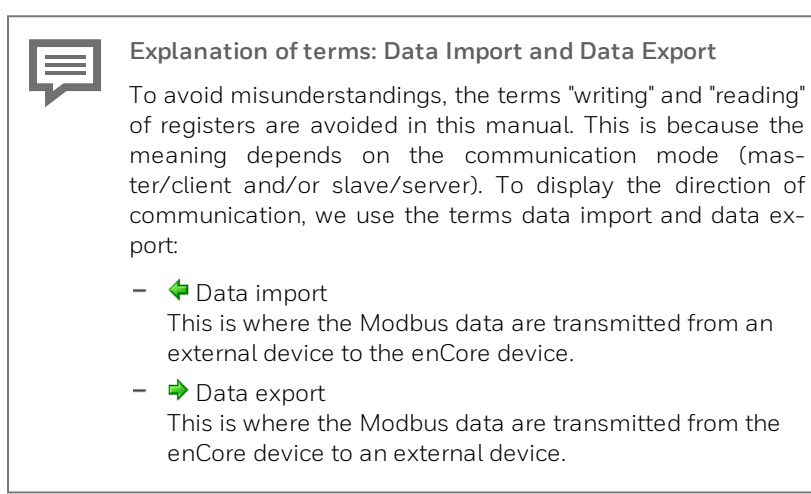

<span id="page-13-1"></span>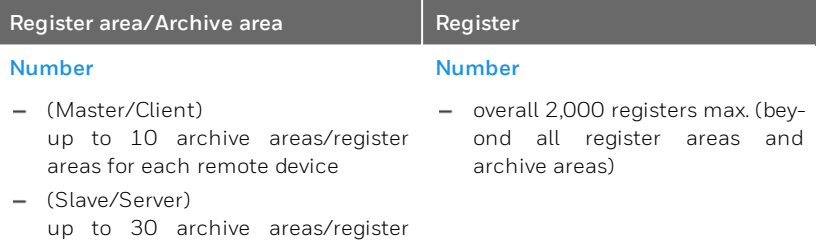

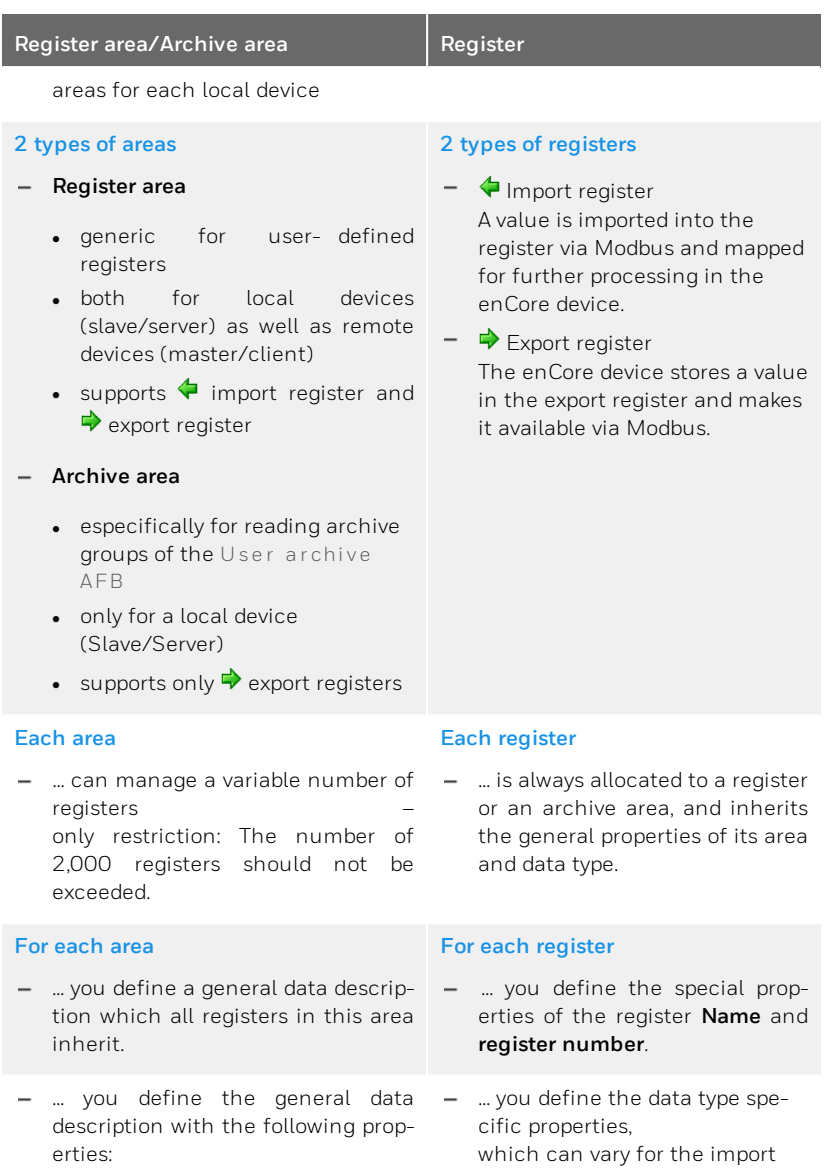

<sup>l</sup> **Register length**: 16 bit, 32 bit, 64 bit

### Based on the example of an

and export register.

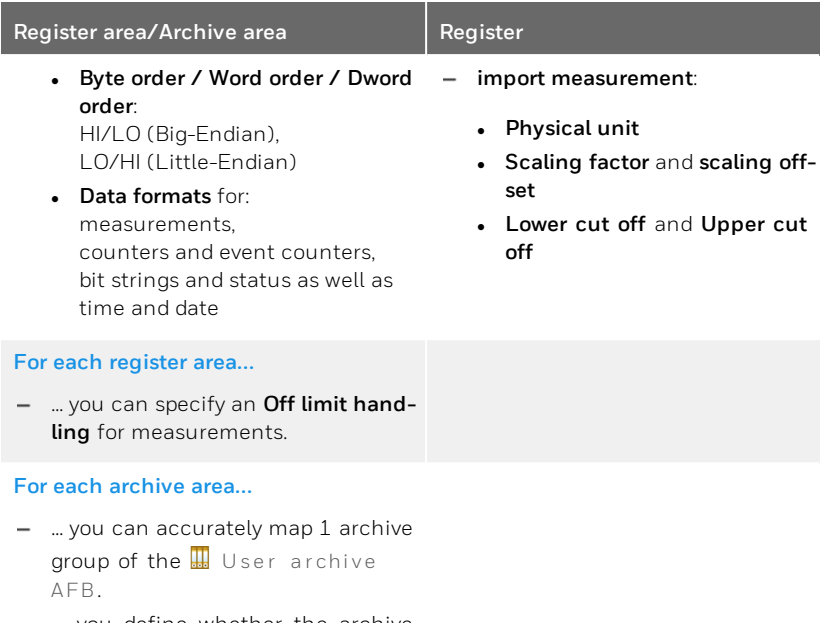

 $-$  ... you define whether the archive group is mapped on the Modbus register in a way that is addressbased or register-based.

# <span id="page-15-0"></span>**3.2 Defining register or archive areas**

For each register area and archive area, you first define the general properties and data formats that are valid for all registers in this area.

Archive areas additionally have archive-specific properties. ( $\approx 3.4$  $\approx 3.4$ Reading [archives](#page-22-0) via Modbus (archive area), p. 23)

### **Procedure in enSuite**

Prerequisites

- <sup>l</sup> The communication settings in **I/O configuration** and **Modbus <x>** are parameterized.
- <sup>l</sup> *Only for archive areas*

The desired archive groups are already parameterized in the  $\mathbb{I}$ user archive AFB.

<sup>l</sup> *for a local device (slave or server)*

In the parameterization  $\boxdot$  the Modbus AFB folder is opened:  $\Box$ **<Device> – [ <Group> –] Modbus [<x>] – Communication mode: Slave or server – Local device – Register areas** OR

*for remote devices (master or client)*

In the parameterization  $\blacksquare$  the Modbus AFB folder is opened:  $\blacksquare$ **<Device> – [ <Group> –] Modbus [<x>] – Communication mode: Master or client – Remote devices – Remote device**.

To add a new area...

- ... switch to the **Parameter** tab.
- In the **Register areas**, add a new area using the  $\triangle$  plus sign.
- In the parameterization window, a new folder **Area <x>[: Register area]** has been added.
- In the folder **Area <x>[: [Register area]** open the tab **Parameter**.
- $\vee$  This is where you define the general properties and data formats for this area.
- *Only for a local device (slave or server)*

Using the drop-down list **Area <x>** you establish whether you define a **register area** or an **Archive area**.

- $\vee$  Additional parameters are blended in for the archive area only.
- With the **Register length** drop-down list, you establish whether the data is transferred in the form of **16 bit**, **32 bit** or **64 bit** registers. *Default* is **16 bit**.

To determine the position of the high- and low-order bytes for the data units byte (8 bit), word (16 bit), and dword (32 bit), ...

- ... select the following entry in the drop-down lists **Byte order**, **Word order** and **Dword order**: ...
	- <sup>l</sup> ... **HI/LO (big endian)** if the highest-value byte is on the start address.
	- <sup>l</sup> ... **LO/HI (little endian)** (*default*) if the lowest-value byte is on the start address.

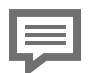

**Parameterizing certain byte orders of a register or archive area**

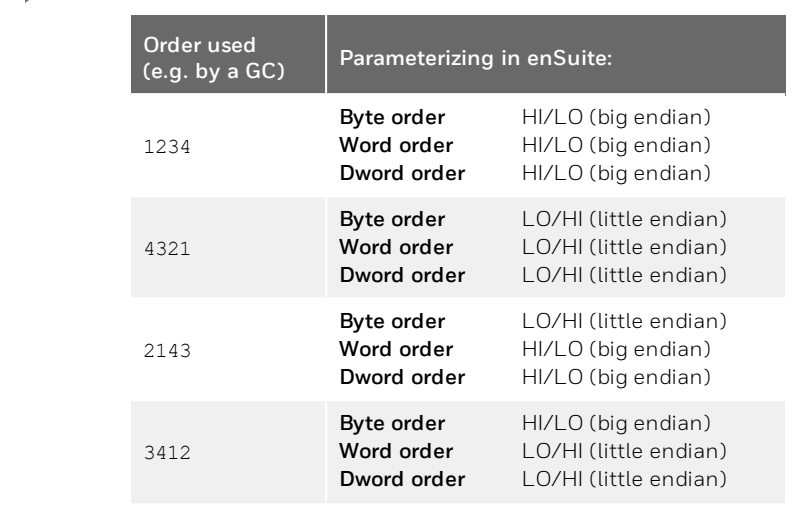

In the drop-down list **Register format (measurements)** you determine the data type with which measurements are mapped in registers:

<sup>l</sup> **Word**

as an integer with word length 16 bit and value range -2 $^{15}$  ... 2 $^{15}$  -1

<sup>l</sup> **DWord**

as an integer with word length 32 bit and value range -2 $^{31}$  ... 2 $^{31}$  -1

<sup>l</sup> **QWord**

as an integer with word length 64 bit and value range -2 $^{63}$  ... 2 $^{63}$  -1

<sup>l</sup> **Float S5**

as a floating-point number 32 bit (Siemens data type)

<sup>l</sup> **Float** (*default*)

as a normalized floating-point number 32 bit (single precision) according to IEEE 754

<sup>l</sup> **Double**

as a normalized floating-point number 64 bit (double precision) according to IEEE 754

In the drop-down list **Register format (counter/event counter)** define the data type with which counters and event counters are mapped in registers:

#### <sup>l</sup> **Word**

as an integer with word length  $16$  bit and value range -2 $^{15}$  ... 2 $^{15}$  -1

- <sup>l</sup> **DWord** (*default*) as an integer with word length 32 bit and value range -2 $^{31}$  ... 2 $^{31}$  -1
- <sup>l</sup> **QWord**

as an integer with word length 64 bit and value range -2 <sup>63</sup> … 263 -1

#### <sup>l</sup> **Float S5**

as a floating-point number 32 bit (Siemens data type)

#### <sup>l</sup> **Float**

as a normalized floating-point number 32 bit (single precision) based on IEEE 754

#### <sup>l</sup> **Double**

as a normalized floating-point number 64 bit (double precision) according to IEEE 754

#### <sup>l</sup> **BCD8**

as a binary coded decimal number 8 figures, word length 32 bit and value range  $0 \dots 10^9$  -1

### <sup>l</sup> **BCD16**

as a binary coded decimal number 16 figures, word length 64 bit and value range  $0 \dots 10^{17}$  -1

#### (*since AFB version 03-12*)

In the drop-down list **Register format for counters (fractional part)** define the data type with which the fractional part of counter values (these values are always <1) are mapped to registers:

<sup>l</sup> **Float**

as a normalized floating-point number 32 bit (single precision) based on IFFF 754

<sup>l</sup> **Double**

as a normalized floating-point number 64 bit (double precision) according to IEEE 754

In the drop-down list **Register format (bit strings/status)** define the data type with which measurements are mapped in registers:

<sup>l</sup> **Word** (*default*)

as an integer with word length 16 bit and value range -2 $^{15}$  ... 2 $^{15}$  -1

<sup>l</sup> **DWord**

as an integer with word length 32 bit and value rang -2 $^{31}$  ... 2 $^{31}$  -1

<sup>l</sup> **QWord**

as an integer with word length 64 bit and value range -2<sup>63</sup> ... 2<sup>63</sup> -1

In the drop-down list **Register format (time/date)** define the data type with which measurements are mapped in registers:

**Meaning of abbreviations for date and time**

- $\cdot$  ss  $\triangle$  seconds (0 to 59)
- $\text{MM} \quad \triangleq \text{minutes} \ (0 \text{ to } 59)$
- hh  $≙$  hours (0 to 23; wherein: 0 = midnight)
- $WD \triangle$  weekday (1 to 7; wherein:  $1 =$  Sunday)
- dd  $≙$  day (1 to 31)
- mm  $\triangleq$  month (1 to12)
- yy ≙ year starting from the 20yy (2000 to 2099)
- $xx$  ≙ (reserved)
- $\bullet$  .  $\triangle$  (reserved)
- $\bullet$  0  $\bullet$  filler Null (0)

#### <sup>l</sup> **QWord**

as ssMMhhWDddmmyyxx with a register with a 64 bit word length

#### <sup>l</sup> **Word (mm,dd,yy,hh,MM)**

as mm, dd, yy, hh, MM with five registers, each with a 16 bit word length

### <sup>l</sup> **Word (mm,dd,yy,hh,MM,ss)**

as mm, dd, yy, hh, MM, ss with six registers, each with a 16 bit word length

### <sup>l</sup> **Word (yy,mm,dd,hh,MM,ss)**

as yy, mm, dd, hh, MM, ss with six registers, each with a 16 bit word length

#### <sup>l</sup> **Word (dd,mm,yy,hh,MM,ss)**

as dd, mm, yv, hh, MM, ss with six registers, each with a 16 bit word length

#### <sup>l</sup> **Float (mmddyy.0,hhMMss.0)**

as mmddyy.0,hhMMss.0 with two registers, each with a 32 bit word length

#### <sup>l</sup> **Float (yy,mm,dd,hh,MM,ss)**

as yy, mm, dd, hh, MM, ss with six registers, each with a 32 bit word length

<sup>l</sup> **Unix**

Number of seconds since 1.1.1970 00:00:00 with a register with a 32 bit word length – meaning of time (local or UTC) depending on the application

(*Only for register area since AFB version 03-12*)

With the parameter **Import register type** you determine with which command the master reads data from the slave device. The AFB supports the following commands:

### <sup>l</sup> **Holding register (0x03)**

The master reads the registers from the slave with function code 0x03 from the address range 40001 to 49999.

### <sup>l</sup> **Input register (0x04)**

The master reads the registers from the slave with function code 0x04 from the address range 30001 to 39999.

#### (*For measurements in register areas only*)

In the drop-down list **Off limits handling** you specify the behaviour in case the parameterized **Lower cut off** or **Upper cut off** limit is violated by a measurement value – this parameter is only evaluated if an upper and/or lower range limit is parameterized. You have following options:

<sup>l</sup> **set to limit** (*default*)

Depending on whether the upper or the lower range limit is violated, the corresponding limit value in written into the register.

<sup>l</sup> **reject with error**

(*for import register only*) The value that violates the upper or lower limit is rejected. Instead, the error code 0x03 (invalid value) is send via Modbus.

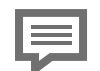

**Register assignment**

In the case of enCore devices, you define the register assignment with the **Register length** and **Register format <data type>** parameters. Application data are transmitted in one or more consecutive registers with the parametrized **Register length** according to the register's data format. For example, in the case of a register length of 16 bit, the transmission of 64 bit data takes place in 4 consecutive 16 bit registers.

The further procedure:

- **.** for register areas ➪ 3.3 Providing [user-defined](#page-21-0) registers (register area) (p. 22)
- <span id="page-21-0"></span> $\cdot$  for archive areas
	- ➪ 3.4 [Reading](#page-22-0) archives via Modbus (archive area) (p. 23)

# **3.3 Providing user-defined registers (register area)**

Apart from archive data, you can manage user-defined registers conveniently in one or more register areas, as required. You define the necessary import and export registers for each register area in a second step.

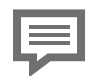

**Pre-assignment of the first Modbus list in the case of default parameterization**

If you create a default application with (at least) one Modbus list using the wizard, the first list already contains a register area, which is pre-assigned with export registers for typical values of the flow conversion. These are suggestions from Elster. Adapt these registers to your requirements.

If you have created two lists using the wizard, the second Modbus AFB does not contain any predefined registers.

### **Procedure in enSuite**

**Prerequisites** 

- The register area is already defined.  $\approx$  3.2 [Defining](#page-15-0) register or archive areas (p. 16)
- <sup>l</sup> *for a local device (slave or server)*

In the parameterization  $\Xi$  the Modbus AFB folder is opened:  $\Box$ **<Device> – [ <Group> –] Modbus [<x>] – Communication mode: Slave or server – Local device**

OR

*for remote devices (master or client)*

In the parameterization  $\blacksquare$  the Modbus AFB folder is opened:  $\blacksquare$ **<Device> – [ <Group> –] Modbus [<x>] – Communication mode: Master or client – Remote devices – Remote device <x>**.

To edit a register list ...

... switch to the **Register list** tab.

On this tab, you can conveniently manage registers for the individual register areas. This is where you can add new import and export registers, move available registers, change or delete them.

For export registers of the measurement or counter type, enSuite provides a convenient opportunity to transmit a cyclical usage data or counter readings for each Modbus on the Interval tab.

➪ Online help for more information regarding register types and register details the AFB supports.

# <span id="page-22-0"></span>**3.4 Reading archives via Modbus (archive area)**

The archive area is optimized for editing archive groups of the  $User$ Archives AFB. You can link an archive area to one or more archive groups of the User Archives AFB.

Optionally you can read an archive channel based on an address or purposefully register-based:

- In the case of address-based access, the Modbus AFB maps an archive channel (or its most recent part) on the Modbus register 1:1. At the same time, you can parameterize the maximum archive depth with which archive channels are transmitted for each Modbus. In this method, the AFB calculates how many Modbus registers an archive entry needs.
- In the case of register-based access, it is possible (as opposed to address-based mode) to specifically read an archive entry of the archive channel via an index (vs. a fixed parameterized number of the most recent archive entries). With consecutive inquiries (each with an altered index) it is possible, in this way, to read out the whole archive depth of an archive channel step by step without providing a Modbus register for the entire archive depth. In doing so one must ensure that the archive channel is not updated during the whole reading process. For example, by always starting the reading process of an hourly values archive, after the full hour.

### **Procedure in enSuite**

To link the archive area with an archive group of the  $\mathbb H$  User Archives A FB, ...

... select the desired archive group in the drop- down list **Corresponding archive group**.

The AFB supports 2 different types which map the corresponding archive group on the Modbus register:

In the drop-down list **Access mode**, select the entry...

#### <sup>l</sup> ... **Address based**

if you read a fixed parameterized number of the latest archive entries via Modbus.

➪ A. [parameterizing](#page-24-0) address based access (p. 25)

#### <sup>l</sup> ... **Register based**

if you read archive entries of the archive channel in a targeted way via an index.

➪ B. [Parameterizing](#page-24-1) register-based access (p. 25)

#### <span id="page-24-0"></span>A. parameterizing address based access

- State the archive depth in the parameter **Number of archive records** *default* is **100**.
- $\blacksquare$  According to the selected archive depth, the AFB uses a contiguous register area with ongoing register numbers for this archive channel. In doing so it takes account the register length and the data formats which you have parameterized for this archive area.
- Define the order in the parameter **Index method**:

#### <sup>l</sup> **Push up**

In the push up process, the most current archive entry in the reserved archive area is always transferred into the lowest register number and the oldest into the highest (assigned).

#### <sup>l</sup> **Push down**

In the push down process, the most current archive entry in the reserved archive area is always transferred into the highest register number and the oldest into the most recent (assigned).

- <span id="page-24-1"></span>B. Parameterizing register-based access
- In the parameter **Index register no.** of the index register enters *default* is **1**.
- In the parameter **Index register format** state the format of this register:
	- **Word/short** with a 16 bit word length
	- **DWord/int** with a 32 bit word length
- Define the order in the parameter **Index method**:
	- <sup>l</sup> **Push up**

In the push up process an index of zero (0) points to the oldest archive entry of the archive channel, an index of 1 to the second oldest, etc.

#### <sup>l</sup> **Push down**

In the push down process, it is the other way around. Here, an index of zero (0) points to the current archive entry, an index of 1 to the second most current one, etc.

#### <sup>l</sup> **Sequence number**

In this indexing process, you query an archive entry specifically via its sequence number. Since the sequence number in an archive channel is unique, this reading process always delivers the same archive entry even upon repeated reading (as long as it is available in the archive channel).

 $\vee$  The general properties and data types of the archive area are defined.

In a second step, you define the necessary export register:

To edit a register list ...

- … switch to the **Register list** tab.
- $\vee$  On this tab, you can conveniently manage registers for the individual register areas. This is where you can add a new import and export register, move available registers, change or delete them.

➪ Online help for more information regarding register types and register details the AFB supports

# <span id="page-25-0"></span>**3.5 Checking export registers on the device**

With the AFB, it is possible to check individual export registers directly in the device display – apart from data types **Export date and time**, **Monoflop register** and **Sequence number** (*for archive areas*).

As soon as you log in to the device as a user with the user right **Change general system settings**<sup>1</sup> , you can activate or deactivate the test function.

### **Procedure in enSuite**

**Prerequisites** 

• You are logged in as a user with the user right **Change general system settings**.

<sup>1</sup> You can find the setting for the authorization in the parameterization under **<Device> – Basis System – Users – Special user rights**.

To activate the test of an export register, ...

- ... switch to the detailed display of the desired export register via **Modbus – Main display**.
- In the **Modbus register** display, the **Test** line is displayed as a drop down list.
- Select the entry **on** in the drop-down list.
- The test mode is active and the value for the **Data object** can be edited. The text **Data object** is displayed in red font color during the test mode.

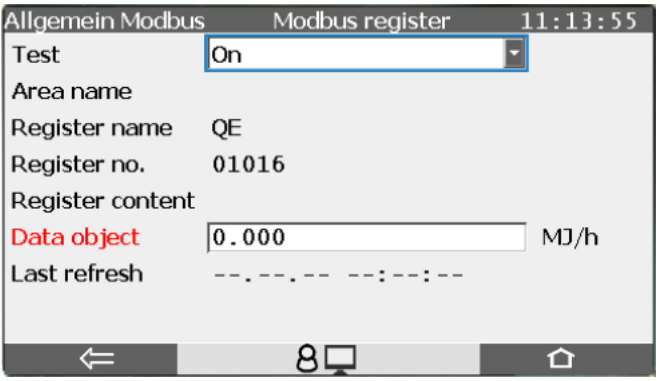

Fig. 3-1: Test function active for selected export register

In the **Data object** field, enter the desired value that you want to simulate and confirm your entry with the button  $\blacktriangleleft$ .

The value ranges vary depending on the register type and assigned format.

 $\blacksquare$  The specified value is provided via Modbus until you enter a new value or end the test function.

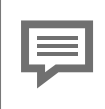

**Exit of test function**

The test function ends in the following cases:

- $-$  As soon as you navigate to another page in the display, e.g. to simulate the value of another register.
- Logoff of the user, for example, due to the inactivity
- After a restart of the enCore device.

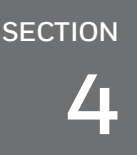

# <span id="page-28-0"></span>**Display and operation**

All register areas and archive areas are shown in the displays of Modbus A FB with the corresponding Modbus registers. Since AFB version 03-16- A you can comfortably filter the results on the main display.

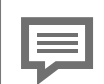

<span id="page-28-1"></span>**Display and Navigation with enCore Devices**

The general layout of displays for enCore devices and the basic navigation options are documented in detail in the ➪ "Operating Instructions" of the enCore FC manual in section for display and navigation.

Generally, hyperlinks and actions are highlighted during the device operation – both are shown with **blue** underline on the device and in the manual. Navigate through the device displays using hyperlinks; carry out a specific functionality with actions.

A list of the symbols and terms used in the following section can be found here:  $\approx 5.1$  [Nomenclature](#page-36-1) (p. 37)

# <span id="page-29-0"></span>**4.1 Displays at a glance**

<span id="page-29-2"></span>The following figure shows the hierarchical structure and the navigation through the displays of the Modbus AFB:

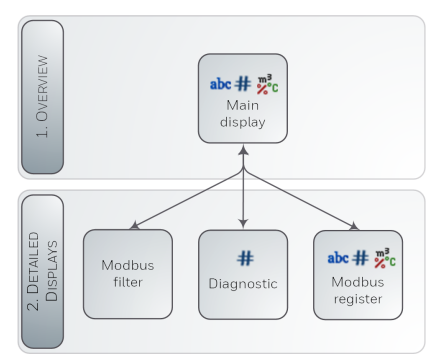

Fig. 4-1: Display – hierarchical structure

# <span id="page-29-1"></span>**4.2 Displays in detail**

The Main display of the Modbus AFB provides you with an overview of all (parameterized) Modbus areas of the enCore device and lists (in ascending order) all associated registers for the selected area. From here you can switch to a diagnostics display. Optionally, you can select filters to specify the results list and you can switch to a detailed display for each register.

### <span id="page-30-0"></span>**4.2.1 "Main display"**

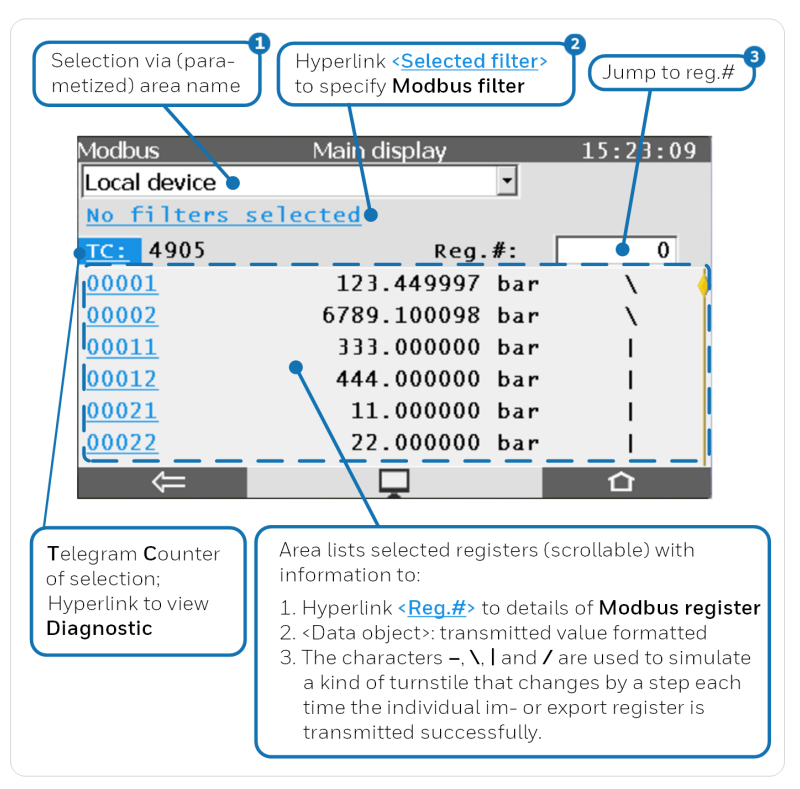

Fig. 4-2: Modbus **Main display** – example

- $\bullet$ For Modbus master or client the dropdown list contains all parameterized **Remote devices**; for slave or server only the entry **Local device** is available
- $\bullet$ The text **No filters selected** is displayed in case no filter from the display **Modbus filter** is active; otherwise the all selected filters are displayed instead.
- 3 If the register number does not exist or if no register is found due to the current filter selection, the AFB jumps to the nearest displayable register number.

# <span id="page-31-0"></span>**4.2.2 Display "Modbus filter"**

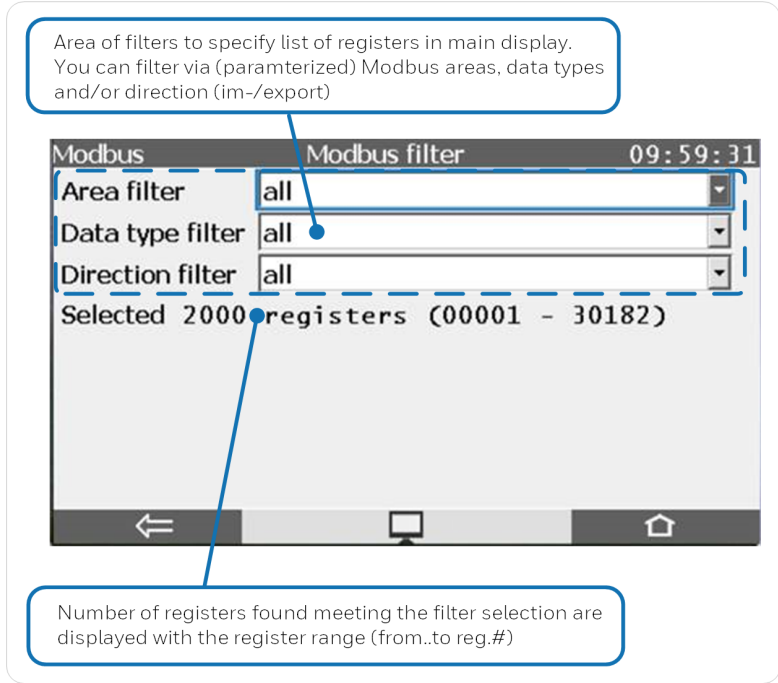

Fig. 4-3: Display **Modbus filter** – example

# <span id="page-32-0"></span>**4.2.3 Display "Diagnostic"**

This display provides diagnostic information of the selected area (not from function diagnostics 0x08):

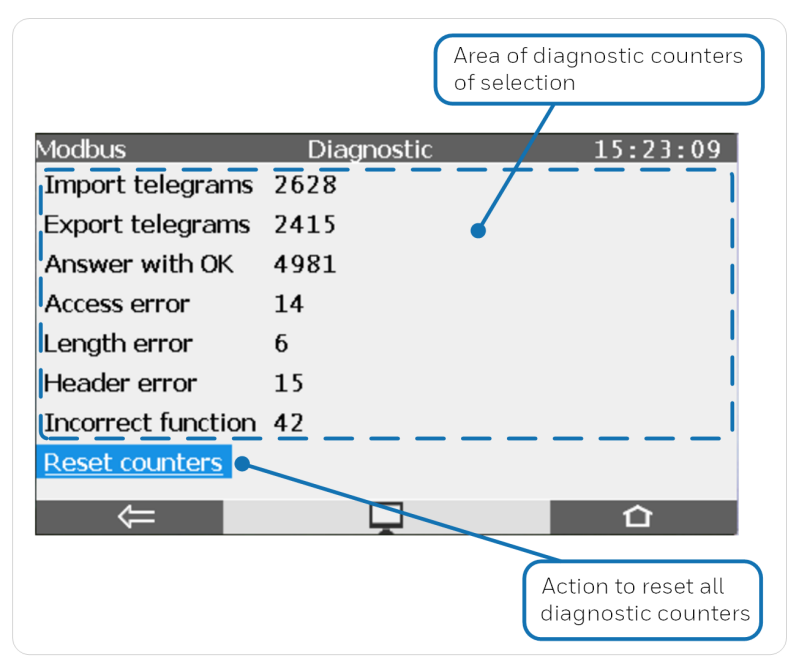

Fig. 4-4: Display **Diagnostic** – example

Error counters are only displayed, if they are not null (0), max. value is 999.999.999. Following error counters are supported:

**All Modbus types:**

#### <sup>l</sup> **Access error**

Accessing (read/write) protected registe (s) while password is still locked.

#### <sup>l</sup> **I-range error**

For import data with range checking, the intended write value from telegram is outside the set range.

### <sup>l</sup> **Length error**

For writing into FC registers, the size of data received from telegram differs from the total size of FC Modbus registers to be written.

**Client and master:**

<sup>l</sup> **Error responses**

Received telegram(s) with error response

- <sup>l</sup> **Checksum error** (*master only*) Received telegram(s) with wrong checksum
- <sup>l</sup> **Header error** Telegram(s) with unexpected function or (*master only*) unexpected command
- <sup>l</sup> **Reception timeout**

Response time is up.

- <sup>l</sup> **ID error** (*master only*) Received telegram(s) with wrong ID
- <sup>l</sup> **Register not found**

ACK telegram received but either total number of written registers or first register is not correct.

<sup>l</sup> **Sending error** Sending telegram failed.

**Server and slave:**

- <sup>l</sup> **Access error** Write request for export register
- <sup>l</sup> **Header error** (*server only*) Total number of bytes specified in header is incorrect.
- <sup>l</sup> **Checksum error** (*slave only*) Received telegram(s) with wrong checksum
- $\cdot$  Incorrect function Request telegram with unsupported function
- <sup>l</sup> **Register not found**

Requested register(s) not available

<sup>l</sup> **Sending error** (*server only*)

Internal data cannot be written due to program errors.

For simultaneous write area:

<sup>l</sup> **Access error**

Register not in intended area

<sup>l</sup> **Length error**

Data size for writing the value of a single register is not 16 bits.

<sup>l</sup> **Register not found**

Incorrect register number, or the number of registers to be written differs from total number of registers in the area.

# <span id="page-35-0"></span>**4.2.4 Display "Modbus register"**

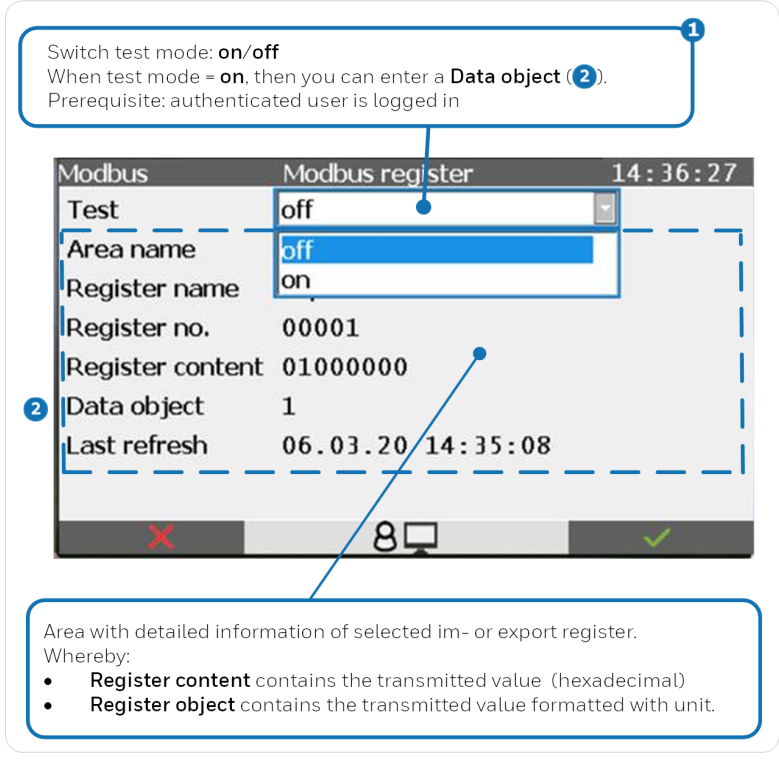

Fig. 4-5: Display **Modbus register** – example

**O** The test mode is available for all export registers except the data types **Export date and time**, **Monoflop register** and **Sequence number** (*for archive areas*).

The user right **Change general system settings** is required. ➪ enCore FC manual "Basic System with SFBs"

**SECTION**

**5**

# <span id="page-36-0"></span>**Technical data**

# <span id="page-36-1"></span>**5.1 Nomenclature**

Following symbols and names are used in the enCore FC and in enSuite for counters and values in the context of  $M$  od bus  $AFB$ :

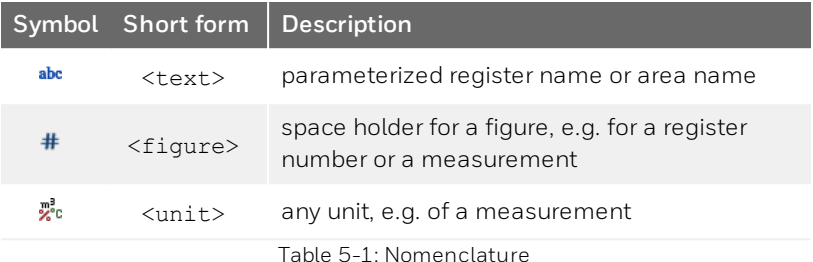

# <span id="page-36-2"></span>**5.2 Supported Modbus telegram types**

<span id="page-36-7"></span>The Modbus protocol knows 18 different telegram types, of which enCore devices support the following – all other telegram types are either rejected or not evaluated.

<span id="page-36-6"></span><span id="page-36-5"></span><span id="page-36-4"></span><span id="page-36-3"></span>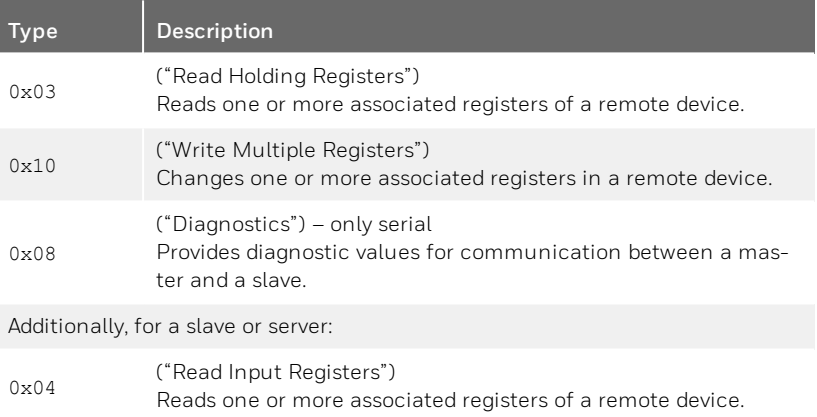

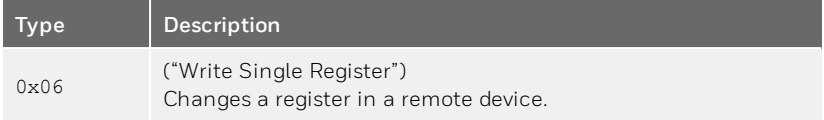

<span id="page-37-5"></span>Table 5-2: Supported telegram types

# <span id="page-37-0"></span>**5.3 Data description of the register formats**

<span id="page-37-3"></span>The Modbus specification defines the general data frame for data transmission, however not the way in which data are mapped in the Modbus registers. Therefore, in practice, there are many different formats in use. The Modbus AFB describes different formats with the aid of register length, byte order and data type.

### <span id="page-37-1"></span>**5.3.1 Byte, word and dword order**

The byte order specifies the position of the high- and low-order bytes. In the AFB, you create the byte order for each register area for the data units byte (8 bits), word (16 bits) and dword (32 bit).

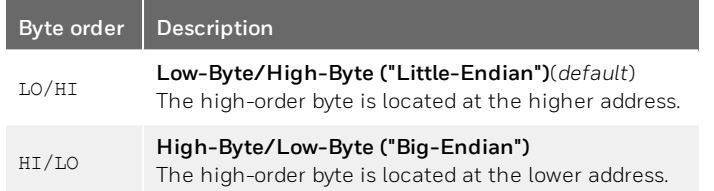

### <span id="page-37-2"></span>**5.3.2 Supported data types**

**For measurements, counters/event counters, bit strings/status:**

<span id="page-37-4"></span>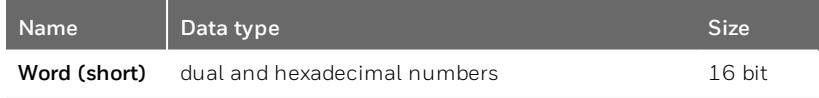

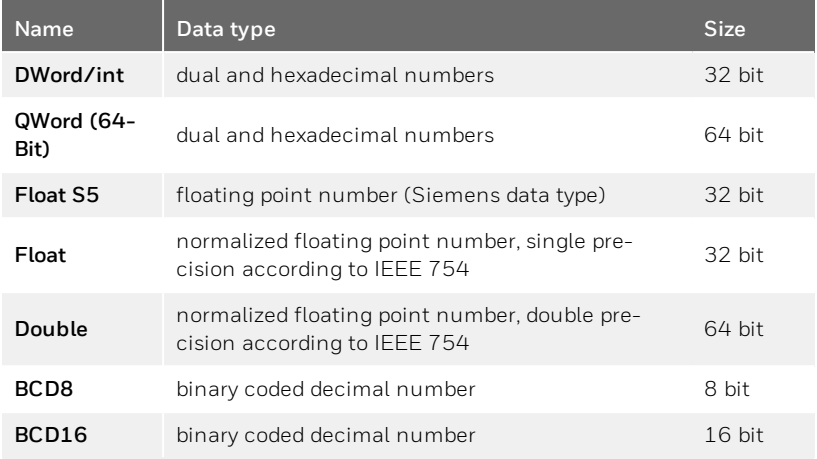

### **For date and time:**

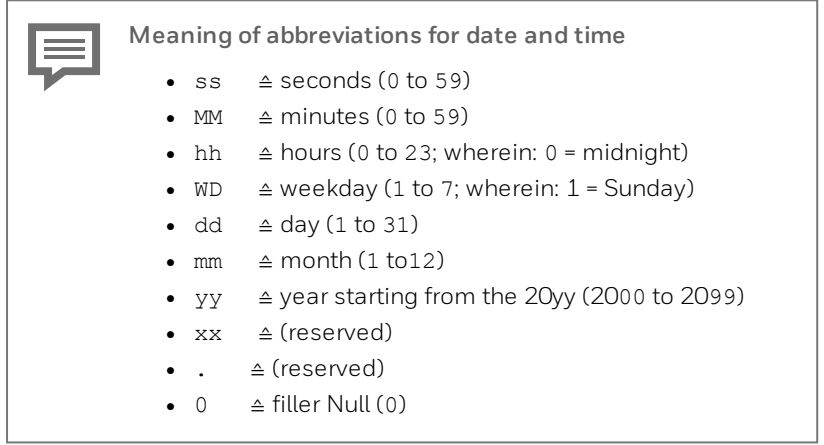

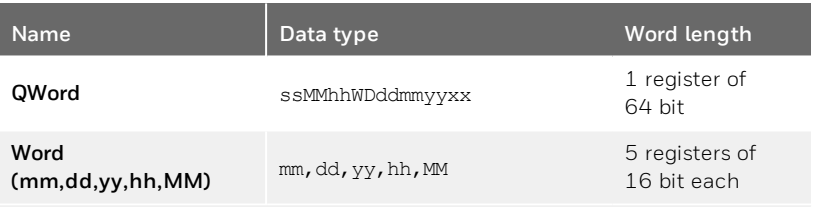

### SECTION 5 Technical data

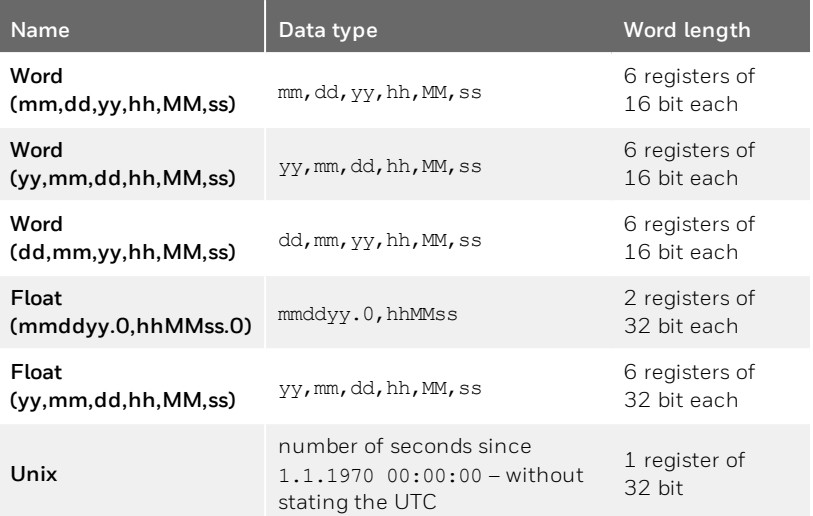

# <span id="page-40-0"></span>**FAQ**

<span id="page-40-2"></span>This chapter contains the most important settings and questions to help you with the tasks that occur on a regular basis:

- ➪ 6.1 Normal vs. expert mode in [Modbus](#page-40-1) AFB? (p. 41)
- ➪ 6.2 [Parameterizing](#page-41-0) a FC1 as a Modbus slave to COM2 in a few steps [\(normal](#page-41-0) mode) (p. 42)
- ➪ 6.3 [Synchronizing](#page-44-0) system time via Modbus (normal mode) (p. 45)
- <span id="page-40-1"></span>➪ 6.4 Resolving a Protocol error [\(message\)](#page-46-0) (p. 47)

# **6.1 Normal vs. expert mode in Modbus AFB?**

### **Background**

The normal mode serves to conveniently parameterize default applications. Therefore, not all parameters and export values are visible in normal mode, and not all editing functions are available. If necessary, you can switch to expert mode at any time, which offers all available parameters and functions. This is done via the menu item **Tools – Expert mode**. Please note that in case of changes you may not be able to switch back to normal mode.

### **Differences**

With Modbus, the main difference between the normal and the expert mode is that in normal mode you can only parameterize enCore devices which take on the role of the slave and/or the server. However, in expert mode you establish for each instance of a Modbus AFB whether the en-Core device is either the master or the client for the Modbus communication, or if it communicates as the slave or server.

The **Communication mode** parameter is only available in expert mode.

Another difference is the clear parameterization of Modbus lists in the normal mode by means of the three tabs **Settings**, **List of areas** and **Register list**. The **Register list** is also available to you in expert mode.

In expert mode, you parameterize with branches of the parameter tree as usual. As the parameterization of a Modbus list in the expert mode can be very branched and complex, we recommend that you only switch to the expert mode for the parameterization of a master and/or client.

# <span id="page-41-0"></span>**6.2 Parameterizing a FC1 as a Modbus slave to COM2 in a few steps (normal mode)**

### **Background**

<span id="page-41-1"></span>In normal mode, you can parameterize an enCore device as a Modbus slave in a few steps using the Modbus AFB. If you are creating a new parameterization for a default application, you already specify in the wizard whether no, one or two Modbus lists are available in normal mode. For each list, the wizard creates an instance of the Modbus AFB (**Modbus 1**/**Modbus 2)** in the parameterization.

If you use Modbus, a register area with export registers for typical values is predefined for a flow conversion in the Modbus list **Modbus 1**. In the case of two Modbus lists, the second list **Modbus 2** does not contain any predefined registers.

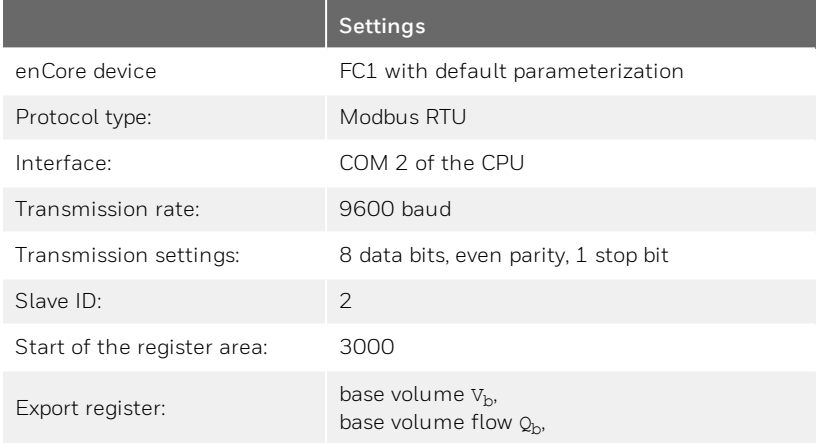

The following scenario exemplifies the parameterization in normal mode:

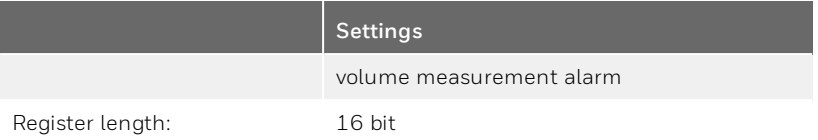

### **Procedure in a few steps**

In the following section, only the Modbus-relevant settings are described.

In the first step, you define the communication settings:

- Use the FC1 wizard to create a **Standard flow computer for gas** using the 1 Modbus list.
- Under **Start (I/O configuration)** mark the COM port CH2 of the **CPU3** on the **I/O configuration** tab.
- In the drop-down list CH2 in the bottom area, select the entry COM-**Port (single)**.
- The **Baud rate** has already been pre-set correctly to **9600** baud.
- Set the **Parity** to **Even**.
- ▶ In the parameter window open the folder **III Modbus 1** and switch to the tab **Settings**.
- Select the entry **serial** as **Interface**.
- ▶ Select the entry **CH2.COM-Port** as Port.
- **Modbus RTU** has already been correctly preset as **Protocol type**.
- Enter the value **2** as **Slave-ID**.

In the second step, enter the required export registers:

**Procedure 1: Editing a pre-assigned register**

By default, the list is already pre-assigned as **Register area** with a register length of **16 bit** on the tab **List of areas**.

- Switch to the **Register list** tab.
- Move the following export registers using the  $\hat{\mathbf{T}}$  arrow pointing upwards symbol as follows:
	- V<sub>b</sub> to position 1
	- **.** Q<sub>b</sub> to position 2
	- <sup>l</sup> **Volume measurement alarm** to position 3

### SECTION 6 FAQ

To delete all other pre-assigned registers, ...

- $\blacktriangleright$  ... mark the register in position 4, keep the [Shift] button pressed down and mark the last register in the list.
- By clicking on the  $\mathsf X$  remove symbol, the highlighted registers will be deleted without any request for confirmation.

To assign successive register numbers, ...

- ... highlight the 3 export registers: **Vn**, **Qn** and **Volume measurement alarm**.
- ▶ Click on the  $\Xi$  number symbol and enter **3 0 0 0** as a start number.
- $\vee$  The scenario has been parameterized.

#### **Procedure 2: Defining new registers**

To delete all of the registers that have been pre-assigned by Elster, we use a small trick:

- Switch to the **List of register areas** tab.
- For the predefined **Area 1** select **Archive area** and then **Register area** once more.
- By default, the **Register length** is **16 bit**.

To define the new registers, ...

- ...switch to the **Register list** tab.
- ▶ Open the export value window in the **Stream1** folder.
- $\blacktriangleright$  Pull the following export values into the register list using drag-anddrop:
	- **c Calculations.**  $V_b$  to position 1
	- **l Calculations.Q<sub>b</sub>** to position 2
	- **A** Volume measurement alarm to position 3

To assign successive register numbers, ...

- ... highlight the 3 export registers: **Vb**, **Qb** and **Volume measurement alarm**.
- ▶ Click on the  $\Xi$  number symbol and enter the value **3 0 0 0** as a start number.
- $\vee$  The scenario has been parameterized.

# <span id="page-44-0"></span>**6.3 Synchronizing system time via Modbus (normal mode)**

### **Background**

Time Service<sup>1</sup> is responsible for synchronizing or setting the device's internal system time. A prerequisite for this is that the desired time source (s) are stored in Time Service as import values in the parameters **Prim. external time source** and (optionally) **Sec. external time source**. To adjust the system time of a device, you can use NTP, Modbus or DSfG time as reliable time sources.

In order that an enCore device can adjust its system time to the Modbus time, in the first step, parameterize the corresponding import register in the Modbus AFB and in a second step, import the Modbus time in Time Service as an external time source.

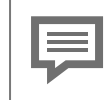

We only recommend time adjustment via the Modbus time in cases where no external NTP source is available.

### **Procedure in enSuite (in brief)**

By way of an example, parameterization is shown using the following scenarios: A time server acts as the primary time source and provides its current time via Modbus.

Prerequisite

• The communication settings and the area of the Modbus list are already parameterized.

To define the import register in the  $\frac{118}{100}$  Modbus AFB in a first step, ...

- ▶ Open the parameterization in normal mode.
- ▶ Switch to the Register list tab in <sup>■</sup> Modbus.
- Mark the row *above* which the import register should be added.

<span id="page-44-1"></span> $1$  The operation of the Time Service is described in detail in the enCore FC manual ↔ "Basic System with SFBs".

You can also subsequently move the item upwards with  $\hat{\mathbf{r}}$  and downwards with  $\mathbf \downarrow$ 

- $\blacktriangleright$  Using  $\blacklozenge$ , create a new import register.
- In the detail display, select the **Import date and time** entry in the **Register <x>** drop-down list.
- Using the **time mode** parameter, state whether the date and time of the import register is transmitted in **UTC** (**U**niversal **T**ime **C**oordinated) or in **local time**.
- If the data are transmitted in **local time**, the enCore device first converts the date and time into UTC, before it provides the date and time in the export value **[<Reg. No.>]<Name>: Import date and time.Time**.

By default, the device updates the export value **[<Reg. No.>]<Name>: Import date and time.Time**, as soon as at least one value changes in the import register date and time.

To alternatively control the updating of this export value in a targeted manner via another register, ...

- $\blacktriangleright$  ... select the trigger register checkbox and enter the valid number of the import register.
- $\blacksquare$  Only when the value of the Trigger register changes from zero (0) to another value, is the export value **[<Reg. No.>] <Name>: Import date and time.Time** updated.

To assign the Modbus time in Time Service in the second step, ...

- ... switch the folder **Time Service**, tab **Parameters**, section **General**.
- Select the parameterized Modbus register from the **Prim. external time source** drop-down list.
- $\blacksquare$  Time Service synchronizes the system time with the Modbus time, if a transfer is permitted according to the rules stored in Time Service.

# <span id="page-46-0"></span>**6.4 Resolving a "Protocol error" (message)**

### **Background**

<span id="page-46-2"></span>Masters (serial) or clients (TCP/IP) monitor the communication via Modbus. They establish a transmission error if either the Modbus communication is interrupted or the data import or data export is not successful for at least one register. In this case, the AFB generates a message with the same name **Protocol error**. The message is displayed until all registers of this Modbus unit can be successfully imported or exported again.

Important parameters for error recognition include **Transaction timeout** (master) and **Error filter** (slave/server). In the case of **Transaction timeout** you determine a maximum time period for which a master waits for the answer from a slave before it generates a protocol error. In the case of the error filter, you specify for each slave/server the number of times the AFB tries to export or import a register (Round Robin method) before the master or client generates the message.

### **Possible causes and remedies**

- <span id="page-46-1"></span> $\blacksquare$  The device is switched on, but is not reachable due to erroneous parameterization of the communication parameters.
- ▶ Ensure that the communication parameters in the **Basic System** and Modbus, AFB are coordinated between the master and slave and/or client and server.

### OR

### **[only Slave/Server]**

- $\blacksquare$  The error tolerance during data import or data export of a register is too low.
- On a test basis, increase the **Error filter** parameter under: **Modbus – Communication mode: Master or client – Remote devices – <Remote device x>**, tab **Parameter**, section **General**.

OR

#### **[Master and slave]**

- $\blacksquare$  At least one register is incorrectly or not at all parameterized on one of the two sides.
- $\triangleright$  Use the operation panel of the enCore device in the display belonging to the Modbus AFB and check which registers are not regularly refreshed. On both sides, check for errors in the respective parameterization concerning these register numbers.

#### OR

#### **[Master and slave]**

- $\blacksquare$  The cabling is defective or there is a cable breakage.
- ▶ Check the cabling and replace the damaged cable.

#### OR

**[only master]**

- $\blacksquare$  The remote device (slave or server) processes the telegrams slower than expected.
- On a test basis, increase the **Transaction timeout** of the master under:

**Wodbus – D Communication mode: Master or client, tab Parameter**, section **Interface**

**SECTION**

**7**

<span id="page-48-0"></span>**Notices**

# <span id="page-48-1"></span>**7.1 General notices**

### **Third-party trademarks**

All used or mentioned brand names are the property of their respective owners. A possible mention of brands is done in good faith and without any intention to derive a claim.

### **Third-party licenses**

This product may contain or be derived from materials, including software, of third parties. The third party materials may be subject to licenses, notices, restrictions and obligations imposed by the licensor.

The licenses, notices, restrictions and obligations, if any, may be found in the materials accompanying the product, in the documents or files accompanying such third party materials, in a file named Third\_Party\_Licenses enCore.pdf on the media containing the product, or at:

**[www.elster-instromet.com/en/general-terms-of-business](https://www.elster-instromet.com/en/general-terms-of-business)**

### **Warranty Conditions**

You will find our current warranty conditions in the General Terms and Conditions, e.g. on our website:

**[www.elster-instromet.com/en/general-terms-of-business](https://www.elster-instromet.com/en/general-terms-of-business)**

### **Technical Support Flowcomputers and Gasanalyzers**

Our support of Elster Gas is available for technical advice as well as repairs.

Furthermore, our employees are always interested in new information and experiences that are gained through use of the device and which may be valuable for improving our products.

You can contact your local technical support at:

Phone: +49 231 937110-88

E-Mail: **[ElsterSupport@Honeywell.com](mailto:ElsterSupport@Honeywell.com?subject=Support request)**

To find further information visit our support site of Elster Gas:

**[www.elster-instromet.com/en/support](https://www.elster-instromet.com/en/support)**

**Use secure communication!**

Use secure communication, such as e-mail encryption, to send confidential data.

### **How to report a security vulnerability**

A security vulnerability is defined as an error or weakness in the software that can be exploited to impair the operation or security of the parameterization or device software or to access sensitive data.

Honeywell investigates all reports of security vulnerabilities affecting Honeywell products and services. For details on Honeywell security policy, visit:

**[www.honeywell.com/product-security](https://www.honeywell.com/product-security)**

To report a potential security vulnerability against any Honeywell product, please follow the instructions at:

**[www.honeywell.com/product-security](https://www.honeywell.com/product-security)**

To view information on current malware threats please visit:

**[www.honeywellprocess.com/en-US/support/Pages/security](https://www.honeywellprocess.com/en-US/support/Pages/security-updates.aspx)[updates.aspx](https://www.honeywellprocess.com/en-US/support/Pages/security-updates.aspx)**

OR

Contact your local Honeywell Process Solutions Customer Contact Center (CCC) or our technical support of Elster Gas.

### **How to give feedback to user documentation**

We are always interested in your comments, corrections or suggestions for improvement regarding the Elster Gas Flow Computers and Gasanalyzers documentation. Please send your feedback to our technical support of Elster Gas.

### **[ElsterSupport@Honeywell.com](mailto:ElsterSupport@Honeywell.com?subject=Support request)**

Use this email address to provide feedback, or to report errors and omissions in the documentation.

### **Knowledge base articles on Honeywell Support Portal**

Elster Gas provides answers to frequently asked questions and special tips and tricks in short articles for various product series on the Honeywell Support Portal.

#### <span id="page-50-0"></span>**[www.honeywellprocess.com/support](https://www.honeywellprocess.com/support)**

The knowledge articles are constantly being expanded.

## **7.2 enCore manuals at a glance**

The user documentation of enCore FC has a modular structure. The en-Core manuals are available (in different language) for download on our Docuthek.

**[www.docuthek.com](http://www.docuthek.com/)**

Manuals for which an order number is given in the following tables can be ordered as printed copies from Elster Gas.

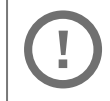

Please note that safety instructions are contained exclusively in the "Operating Instructions".

For the FC device series the following manuals are generally distinguished.

**For use in legal metrology**

The legally relevant functions and features are described for each device type in a separate manual. For use in legal metrology, a printed copy of the corresponding manual is included in the delivery.

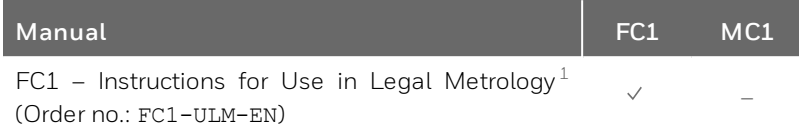

#### **Basic manuals**

These manuals document assembly, installation, commissioning, configuration, maintenance and basic functions

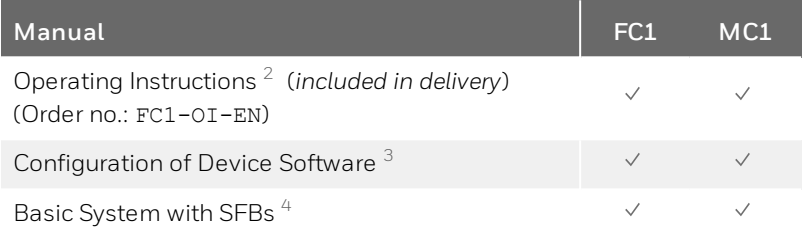

#### **Single AFBs**

Parameterization, functionality and operation are described for each AFB in a separate manual. These manuals always describe the maximum functional range of an AFB. Which AFBs are necessary for a device or which

 $1$  as per EU-type examination certificate as electronic gas-volume conversion device (EVCD)

<sup>2</sup>assembly, installation, commissioning and maintenance of an enCore FC device

 $3$  parameterization and analysis software enSuite, the download of the device software and further service measures

<sup>&</sup>lt;sup>4</sup> Basic System of the device software, which includes all basic functions of the device such as the user administration

AFBs are optional depends on the individual device type.

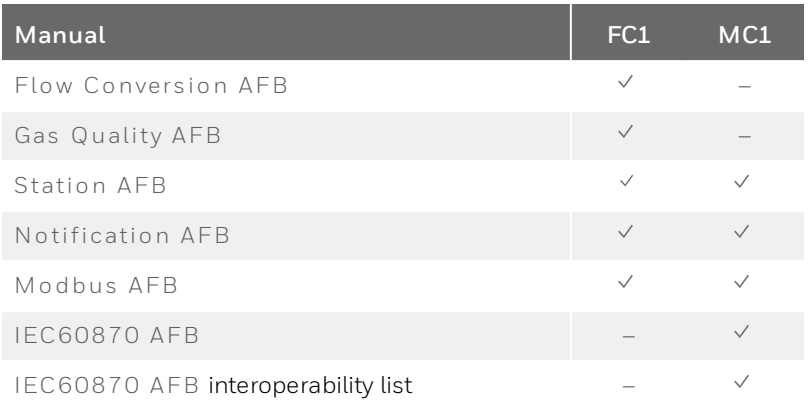

### <span id="page-52-0"></span>**7.2.1 Download latest manuals on Docuthek**

Elster Gas provides the user documentation such as manuals, certificates, data sheets, technical information for different device types on the Docuthek. The documents are regularly updated.

#### **[www.docuthek.com](http://www.docuthek.com/)**

Use the device type as search term, e.g. **e n C o r e F C 1**

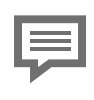

**Check PDF after download**

Use SHA-1 checksum information to verify the file integrity of a PDF after download with an appropriate tool.

The target value of the SHA-1 checksum for a PDF can be found on our Docuthek in the details in section **Remarks**, or – if you have downloaded the PDF from the Elster-Instromet website – in brackets next to the download link.

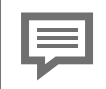

**Which manuals are relevant for previous product releases?**

Only the latest manuals are available on the Docuthek. If you

**[www.elster-instromet.com/en/encore](https://www.elster-instromet.com/de/encore)**

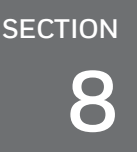

# <span id="page-54-0"></span>**Index**

### **A**

An overview of the displays [30](#page-29-2)

### **C**

Causes of protocol errors [47](#page-46-1)

### **D**

Data description [38](#page-37-3) Data export [14](#page-13-1) Data import [14](#page-13-2) Data type Bit strings/Status [38](#page-37-4) Counter/Event counter [38](#page-37-4) Measurement [38](#page-37-4) Display and Operation [29](#page-28-0)

### **F**

FAQs [41](#page-40-2)

### **N**

Navigation (enCore device) [29](#page-28-1)

### **O**

Online help [5](#page-4-1)

### **R**

Register formats [38](#page-37-3) Resolving protocol errors [47](#page-46-2)

### **S**

Slave Example parameterization [42](#page-41-1)

### **T**

Telegram type 0x03 [37](#page-36-3) 0x04 [37](#page-36-4) 0x06 [38](#page-37-5) 0x08 [37](#page-36-5) 0x10 [37](#page-36-6) Telegram types [37](#page-36-7) Time adjustment [45](#page-44-1)

### **U**

Update system time

via Modbus [45](#page-44-1)